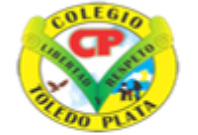

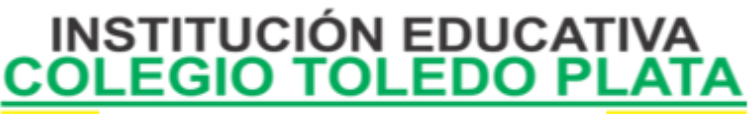

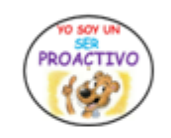

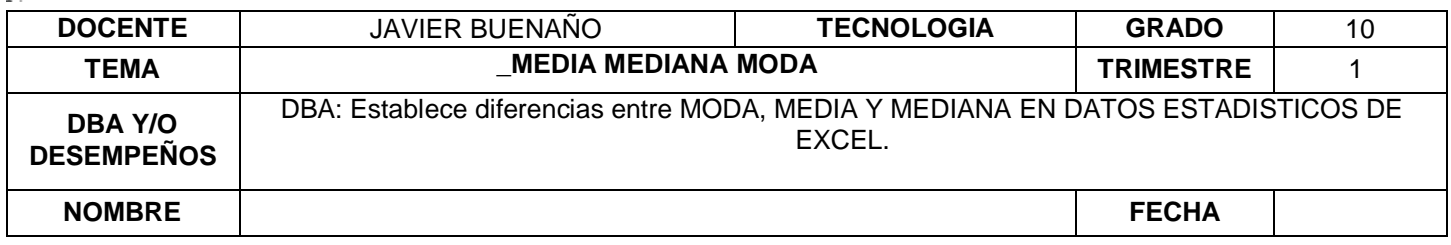

EXPLORACION: Observar el siguiente video : [https://www.youtube.com/watch?v=FjtzACMXuL0&t=12s&ab\\_channel=WissenSync](https://www.youtube.com/watch?v=FjtzACMXuL0&t=12s&ab_channel=WissenSync)

APROPIACION DEL CONOCIMIENTO

CÓMO CALCULAR LA MODA, MEDIA, MEDIANA EN EXCEL

## 1. Moda

Como hemos comentado antes, la Moda es el número que más se repite dentro de un conjunto.

Se expresa de la siguiente forma: =MODA(número1;número2; ...)

- · Para usar esta función, hay que crear una columna con los datos de los que queremos extraer la moda.
- · Después, tendremos que escoger la celda en la que queramos colocar el resultado y hacer click.

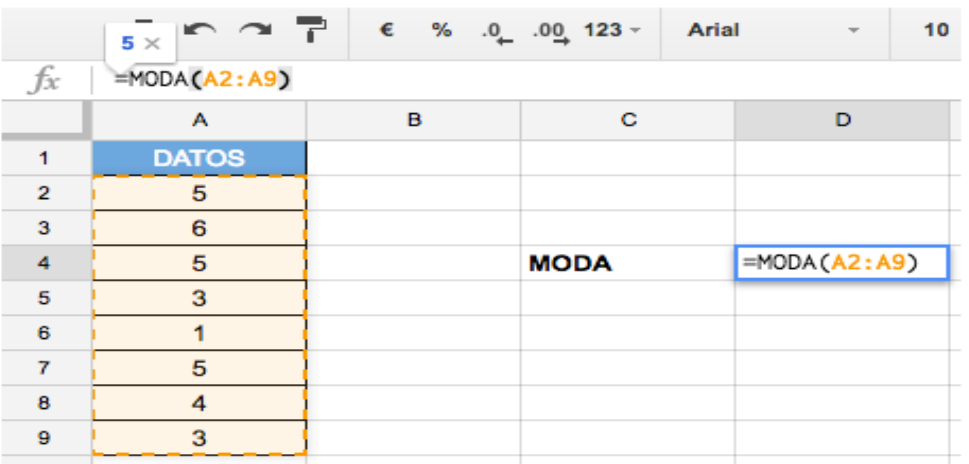

VIVENCIANDO VALORES CONSTRUYENDO CALIDAD **Calle 12 # 14-12 Barrio Toledo Plata - Teléfono: 5 875244 - Cúcuta**

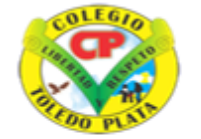

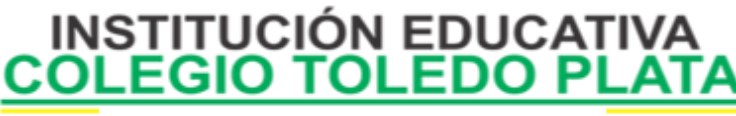

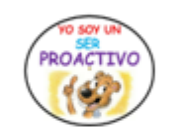

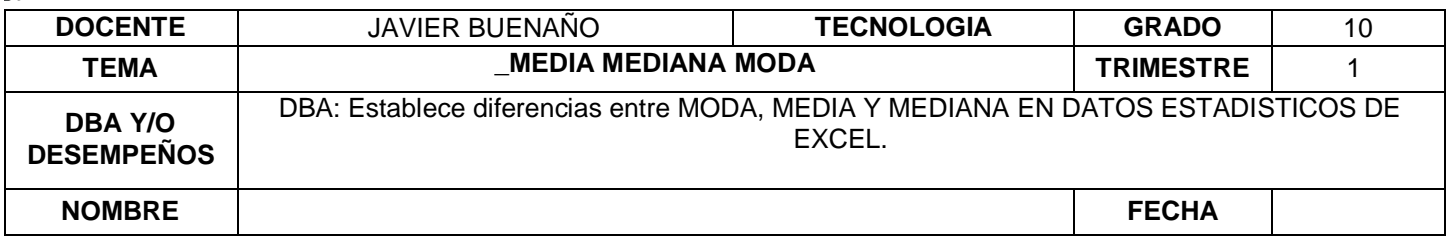

# 2. Media

La media aritmética se calcula sumando un grupo de números y dividiendo a continuación por el recuento de dichos números. Es el valor promedio de ese conjunto de números.

Se expresa de la siguiente forma: = PROMEDIO(número1;número2; ...)

- . Al igual que en el apartado anterior, hay que crear una columna con los datos de los que queremos extraer la media.
- · Después, tendremos que escoger la celda en la que queramos colocar el resultado y hacer click.

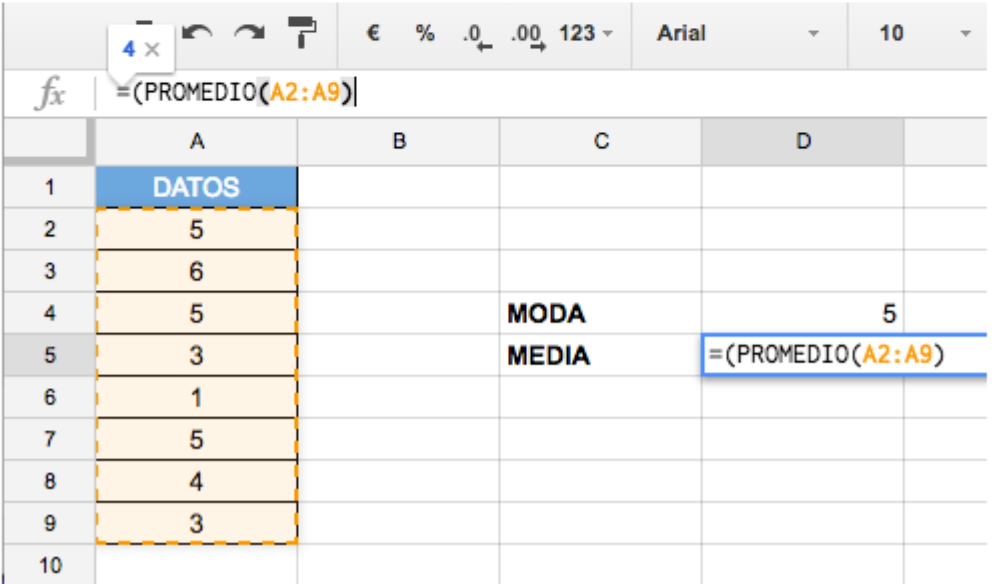

VIVENCIANDO VALORES CONSTRUYENDO CALIDAD Calle 12 # 14-12 Barrio Toledo Plata - Teléfono: 5 875244 - Cúcuta

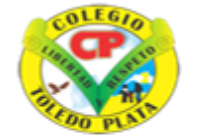

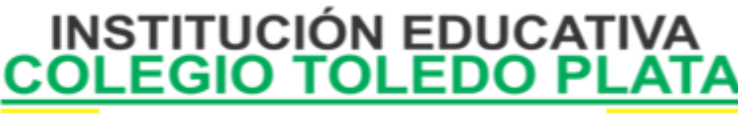

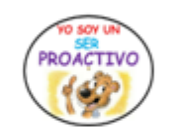

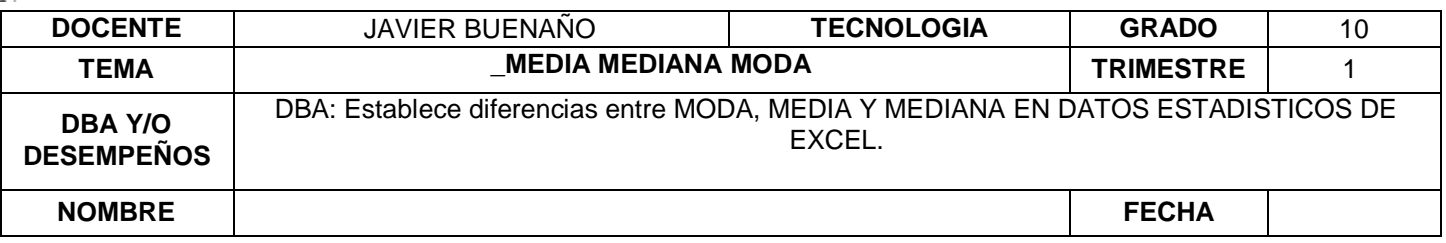

# 3. Mediana

La Mediana es el número intermedio de un grupo de números; es decir, la mitad de los números son superiores a la mediana y la mitad de los números tienen valores menores que la mediana.

Se expresa de la siguiente forma: =MEDIANA(número1;número2; ...)

- . Al igual que ocurre en la Moda y Media, hay que crear una columna con los datos de los que queremos extraer la Mediana.
- A continuación, tendremos que escoger la celda en la que queramos colocar el resultado y hacer click.

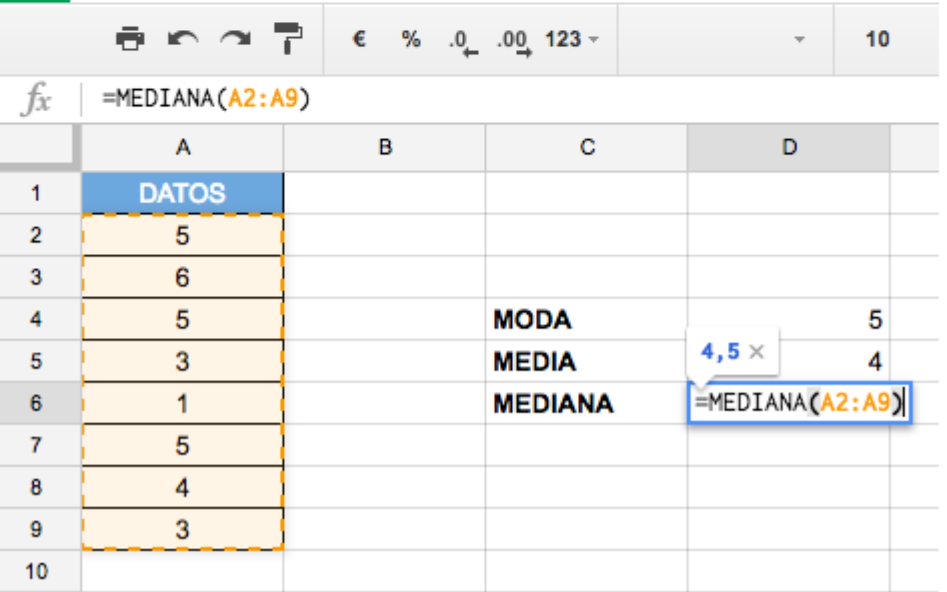

APAPLIC

VIVENCIANDO VALORES CONSTRUYENDO CALIDAD **Calle 12 # 14-12 Barrio Toledo Plata - Teléfono: 5 875244 - Cúcuta**

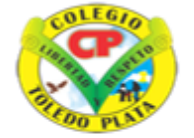

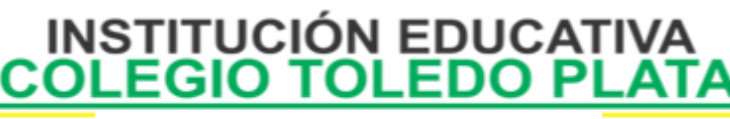

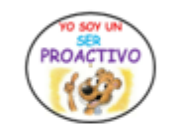

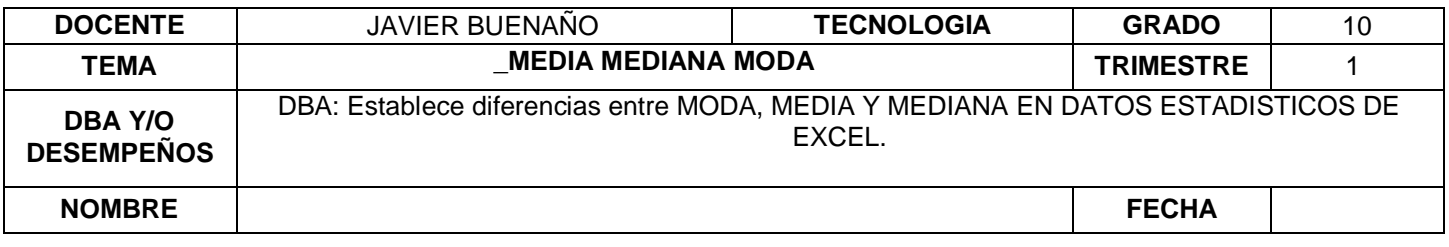

- · Después hay que poner en f(x) la fórmula, en nuestro caso: =MEDIANA(A2:A9). Con esto le estamos diciendo a Excel que nos calcule la Mediana desde la celda A2 a la A9.
- Pulsa Enter.

### APLICACIÓN DEL CONOCIMIENTO

#### **1. ACTIVIDAD COMPLEMENTARIA A LA CONCEPTUALIZACION DE MODA, MEDIANA, MEDIA (Conceptualización en el cuaderno) 2. Desarrollar la siguiente actividad práctica.**

Un estudiante tiene 10 notas de estadística, la escala de valoración es de 0,0 a 5,0. Las notas son las siguientes: 2,5 2,8 3,9 4,5 2,0 4,5 5,0 3,2 3,5 y 4,0. Realice las siguientes tareas con ayuda de Excel.

- 1. Escriba en la celda A1 el nombre de la variable NOTAS.
- 2. introduzca los valores de las notas en columna.
- 3. señale la columna ubicando el cursor sobre la letra A de la columna.
- 4. aquí se resalta la columna, de clic derecho sobre esta columna resaltada.
- 5. aquí se despliega una cortina con varias opciones, elija la opción Formato de celdas... observe la figura 6.

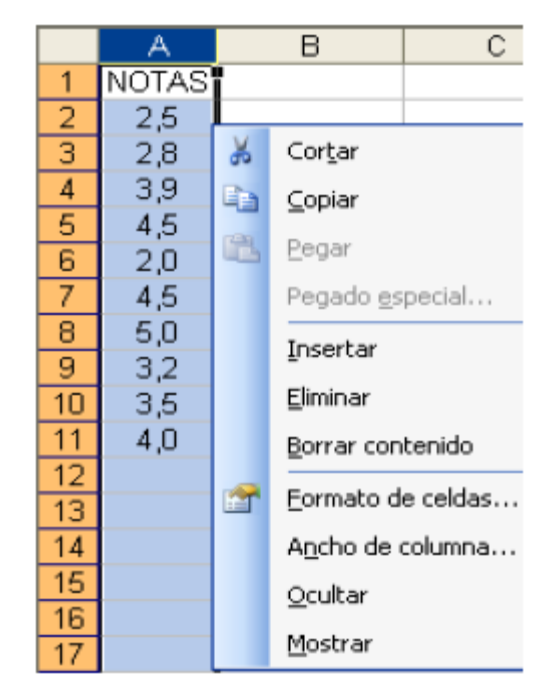

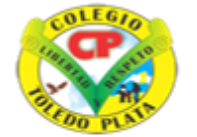

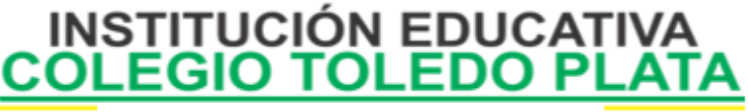

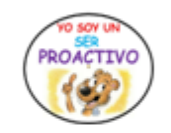

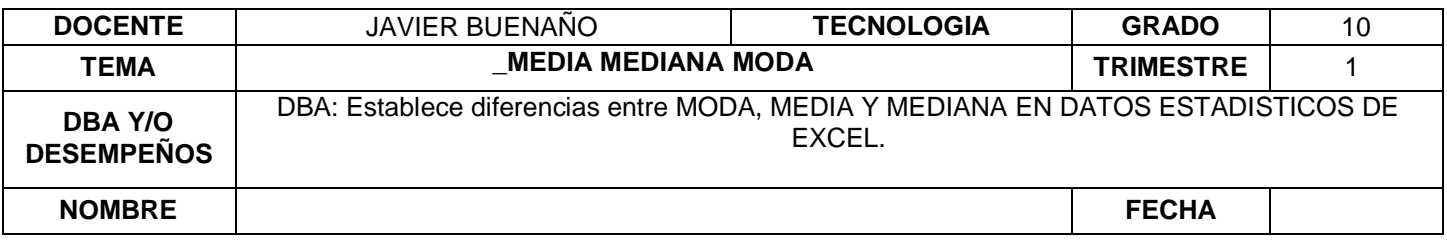

- de clic en Formato de dialogo. 6.
- al aparecer el cuadro de dialogo busque la Categoría Número y de clic sobre esta opción. 7.
- vaya a Posiciones decimales y escoja 1. (Un decimal) 8.
- de clic en el botón Aceptar. Observe la siguiente figura. 9.

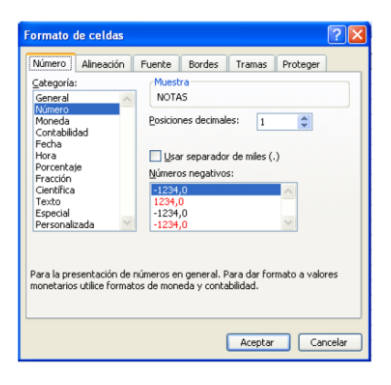

- 10. Realizaremos a continuación un cuadro de resumen donde aparezca, cantidad de datos o en Excel (Cuenta), valor máximo (Máx), valor mínimo (Mín), suma de los datos (Suma) media aritmética o en Excel (Promedio), moda (MODA) y por último el valor de la mediana (MEDIANA)
- 11. Ubíquese en la Celda C1, y escriba cuadro de resumen.
- 12. pase a la celda C2, y escriba "Cantidad de datos ="
- 13. pase a la celda C3, y escriba "Valor Máximo =" y así sucesivamente hasta llegar a la celda C9 que debe decir "Moda ="
- 14. Para hallar la cantidad de datos ubíquese en la celda D2, y escriba la siguiente instrucción: = CONTAR(A2:A11)
- 15. Para hallar el valor máximo ubíquese en la celda D3 y escriba la siguiente instrucción:  $= MAX(A2: A11)$
- 16. Para hallar el valor mínimo ubíquese en la celda D4 y escriba la siguiente instrucción:  $=MIN(A2:A11)$
- 17. Para hallar la suma de los datos ubíquese en la celda D5 y escriba la siguiente instrucción:  $=SUMA(A2:A11)$
- 18. Para hallar el valor de la media aritmética ubíquese en la celda D7 y escriba la siguiente  $instructor: = PROMEDIO(A2:A11)$
- 19. Para hallar el valor de la mediana ubíquese en la celda D8 y escriba la siguiente  $instructor: = MEDIANA(A2:A11)$
- 20. Para hallar el valor de la moda ubíquese en la celda D9 y escriba la siguiente instrucción: =MODA(A2:A11), observe la figura 8.

### VIVENCIANDO VALORES CONSTRUYENDO CALIDAD Calle 12 # 14-12 Barrio Toledo Plata - Teléfono: 5 875244 - Cúcuta

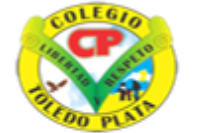

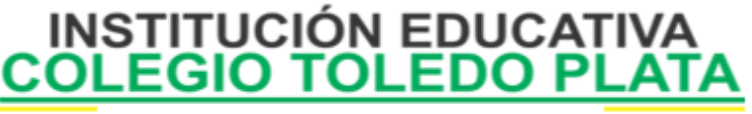

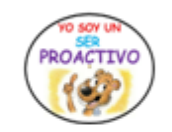

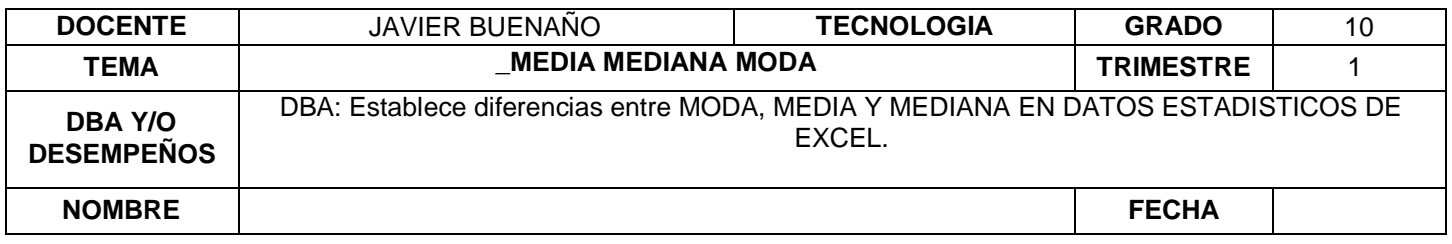

Para desarrollar los pasos de las celdas D2 hasta D9 podemos utilizar las funciones de Excel pulsando el comando de insertar función, que se encuentra sobre la barra de fórmulas. **Fe** otra forma es yendo a la barra de menú, buscar el comando Insertar, luego buscar la opción Función... damos clic hasta que aparezca un cuadro de dialogo y selecciona la categoría: Estadísticas, aquí aparecen una gran cantidad de funciones utilizadas con bastante frecuencia en estadística.

#### Figura 8. Cuadro de resumen estadístico para la variable NOTAS

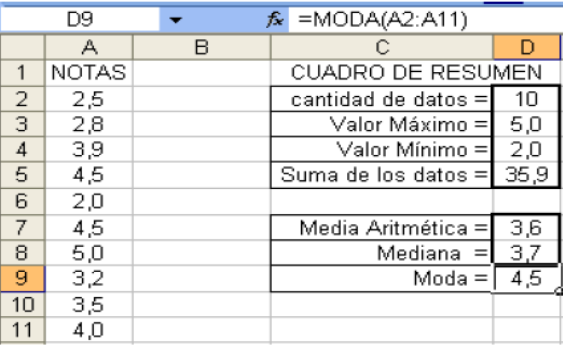

1. Actividad Aplicar los conceptos de Media en 5 ejercicios prácticos.

2. Actividad. Aplicar los conceptos de Moda en 5 ejercicios prácticos.

3. Actividad. Aplicar los conceptos de Mediana en 5 ejercicios prácticos.

4. Compartir las actividades al drive del correo institucional . Desde su correo institucional al correo [javierantonio@coltoledoplata.edu.co](mailto:javierantonio@coltoledoplata.edu.co)

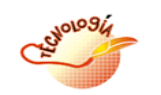

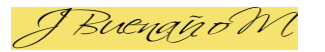

VIVENCIANDO VALORES CONSTRUYENDO CALIDAD **Calle 12 # 14-12 Barrio Toledo Plata - Teléfono: 5 875244 - Cúcuta**